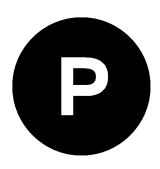

# **C099-F9P**

## **Application board (rev. E), ODIN-W2 Mbed™ firmware**

**User guide**

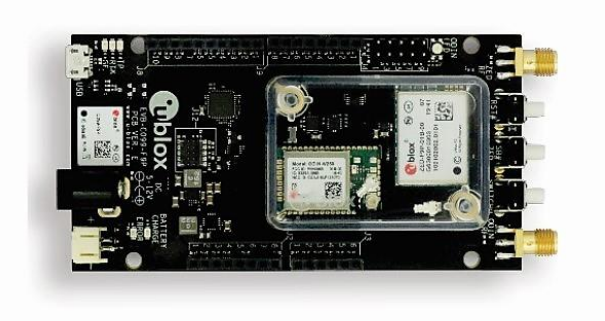

### **Abstract**

The C099-F9P board enables customers to evaluate RTK operation with the ZED-F9P high precision GNSS receiver. The board provides short-range wireless connection via Bluetooth® or Wi-Fi for receiving correction data and logging via wireless connectivity.

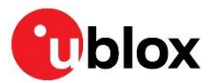

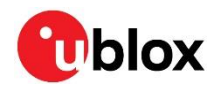

## <span id="page-1-0"></span>**Document information**

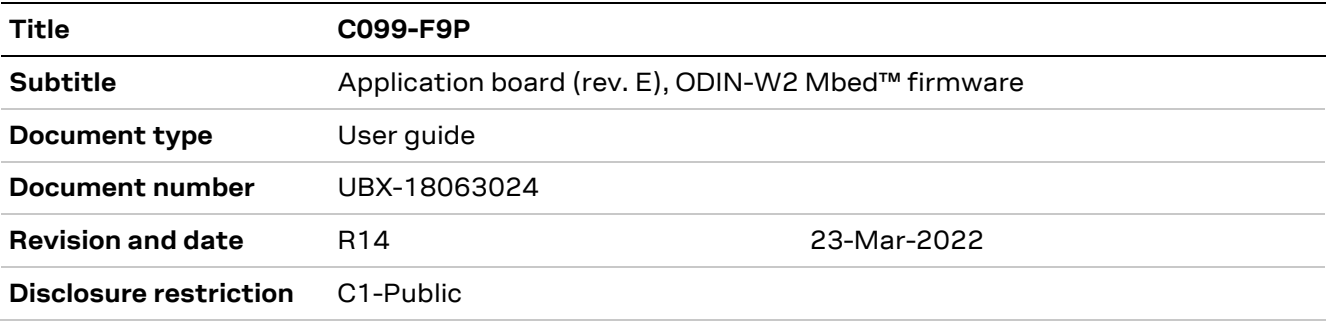

### This document applies to the following products:

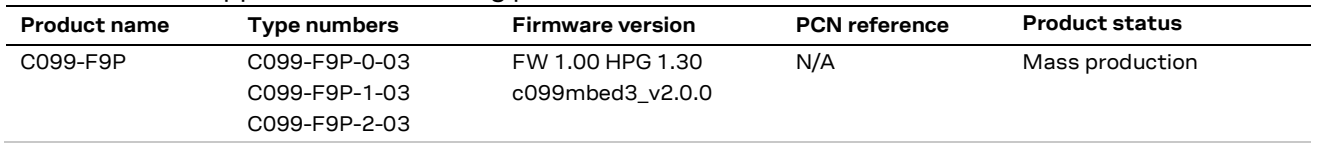

u-blox or third parties may hold intellectual property rights in the products, names, logos and designs included in this document. Copying, reproduction, modification or disclosure to third parties of this document or any part thereof is only permitted with the express written permission of u-blox.

The information contained herein is provided "as is" and u-blox assumes no liability for its use. No warranty, either express or implied, is given, including but not limited to, with respect to the accuracy, correctness, reliability and fitness for a particular purpose of the information. This document may be revised by u-blox at any time without notice. For the most recent documents, visit www.u-blox.com.

Copyright © u-blox AG.

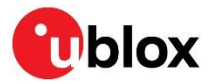

## <span id="page-2-0"></span>**Contents**

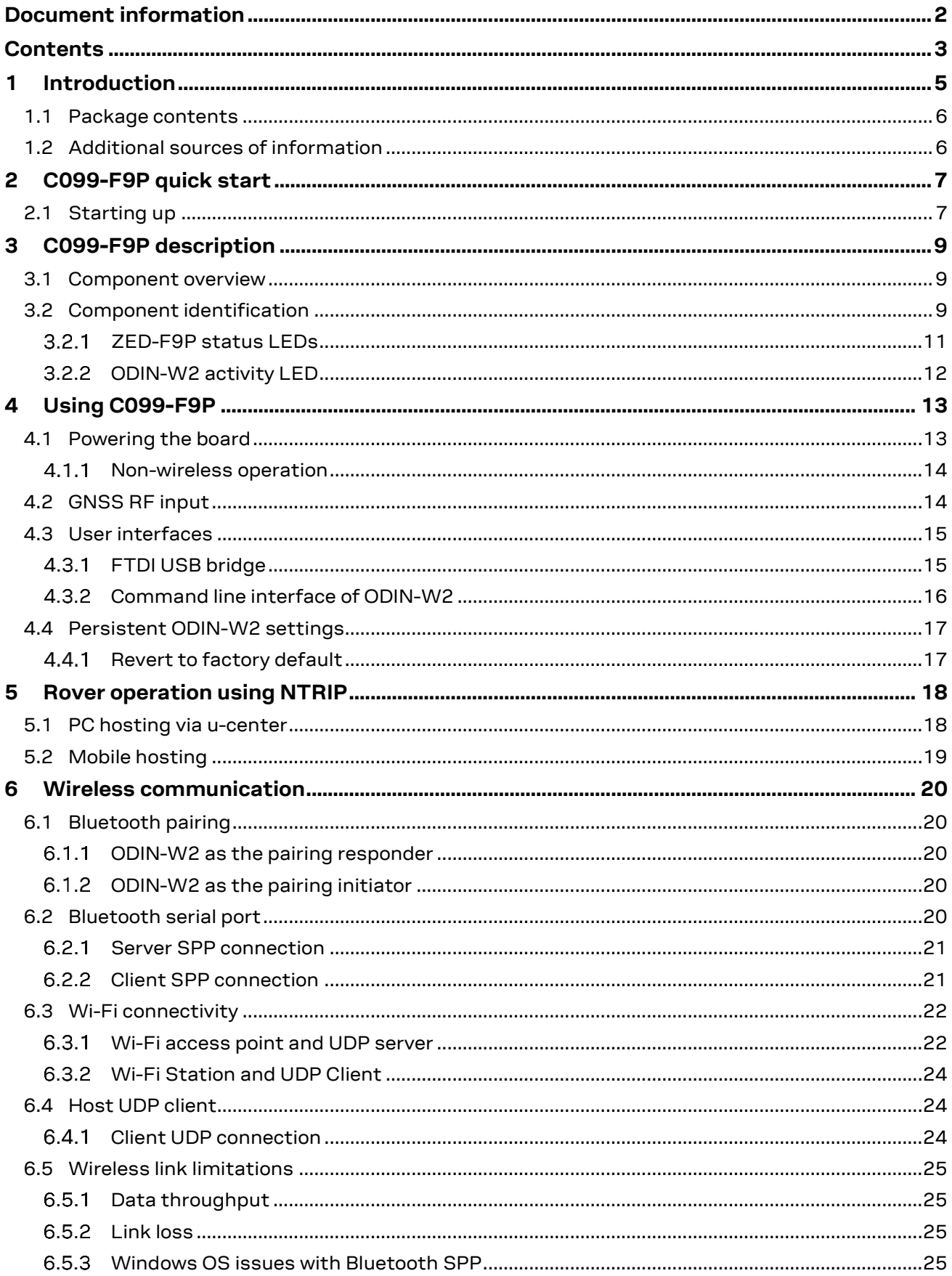

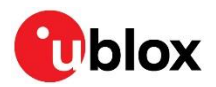

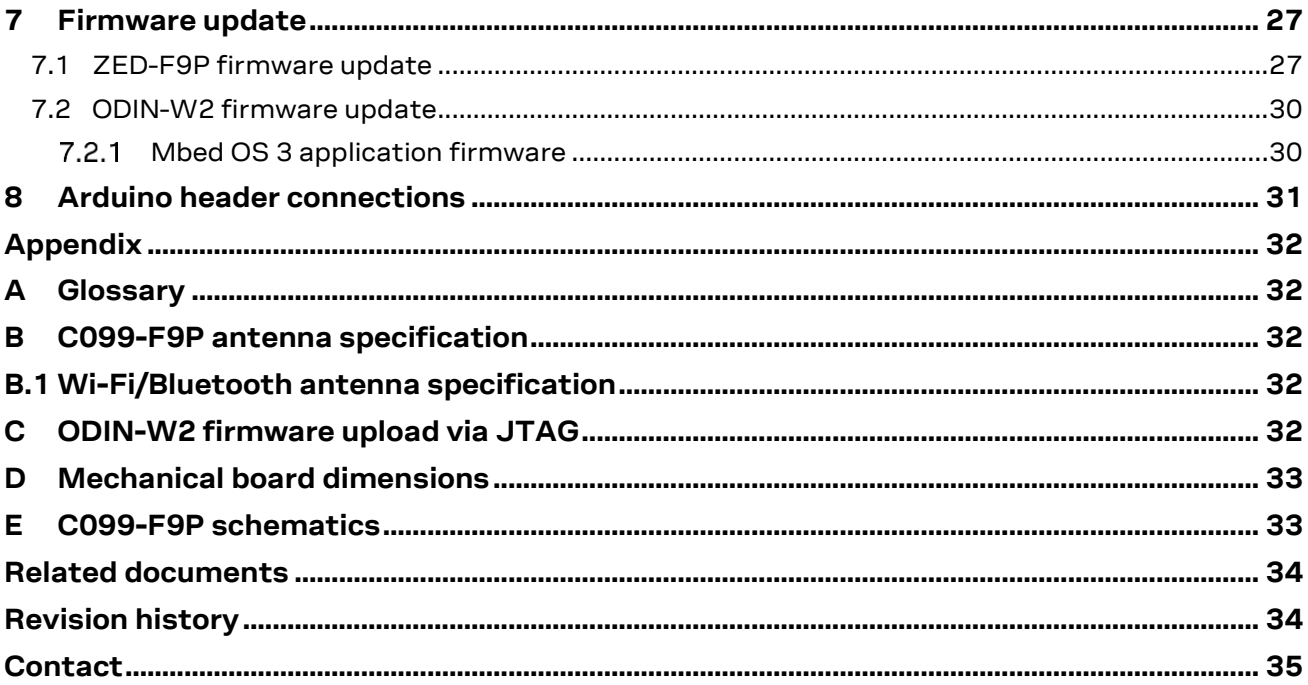

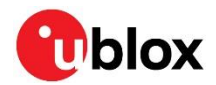

## <span id="page-4-0"></span>**1 Introduction**

The C099-F9P board is a convenient tool that allows customers to become familiar with the u-blox ZED-F9P high precision GNSS module. The board provides facilities for evaluating the product and demonstrating its key features. The C099-F9P application board offers:

- A ZED-F9P module for use as an RTK rover or reference station
- An ODIN-W2 short-range module with Arm® Mbed™ firmware<sup>1</sup> tailored for C099-F9P use to provide untethered operation using Bluetooth and Wi-Fi which are configurable via a command line interface (CLI)<sup>2</sup>
- Power supply options comprising a USB connection, Li-Po (lithium polymer) cell with recharging ability, and 5-12 V DC input<sup>3</sup>
- Small, lightweight board (110 x 55 mm) with Arduino R3/Uno shield connections for host expansion

This user guide describes the following use cases:

- 1. Base and rover operation via serial connectivity
- 2. Rover operation via Bluetooth Classic (with ODIN-W2 Mbed FW)
- 3. Rover operation via Wi-Fi (with ODIN-W2 Mbed FW)
- 4. Base and rover operation via Wi-Fi (with ODIN-W2 Mbed FW)

This user guide is split into several useful sections, including:

- Section [2:](#page-6-0) C099-F9P [quick start](#page-6-0) provides information on how to get C099-F9P up and running straight out of the box.
- Sectio[n 3:](#page-8-0) C099-F9P [description](#page-8-0) identifies the board's facilities.
- Section [4:](#page-12-0) Using [C099-F9P](#page-12-0) provides a comprehensive guide for in-depth usage.
- Sectio[n 5:](#page-17-0) [Rover operation using NTRIP](#page-17-0) shows different ways of connecting to an NTRIP service.
- Sectio[n 6: Wireless communication](#page-19-0) describes the use case of connecting base and rover boards.
- Sectio[n 7:](#page-26-0) [Firmware update](#page-26-0) provides instructions for updating the firmware of the ZED-F9P high precision GNSS module as well as the ODIN-W2 short-range module.
- Sectio[n 8: Arduino header connections](#page-30-0) provide mechanical specifications for Arduino R3/Uno.
- The sections in the Appendix provide information on how to upload the ODIN-W2 firmware via JTAG, C099-F9P antenna schematics, and C099-F9P mechanical board dimensions and schematics.

<sup>&</sup>lt;sup>1</sup> The Mbed FW shall be used only with a C099-F9P kit.

<sup>2</sup> S-center usage is not required nor supported by the CLI.

<sup>&</sup>lt;sup>3</sup> The C099-F9P kit does not contain a battery or mains power adapter.

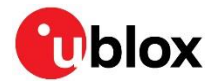

## <span id="page-5-0"></span>**1.1 Package contents**

The delivered package contains:

- C099-F9P board (rev. E)
- u-blox ANN-MB-00 multi-band GNSS antenna and ground plane
- Wi-Fi/Bluetooth antenna
- USB interconnect cable
- Quick start guide
- USB-to-DC plug adapter cable

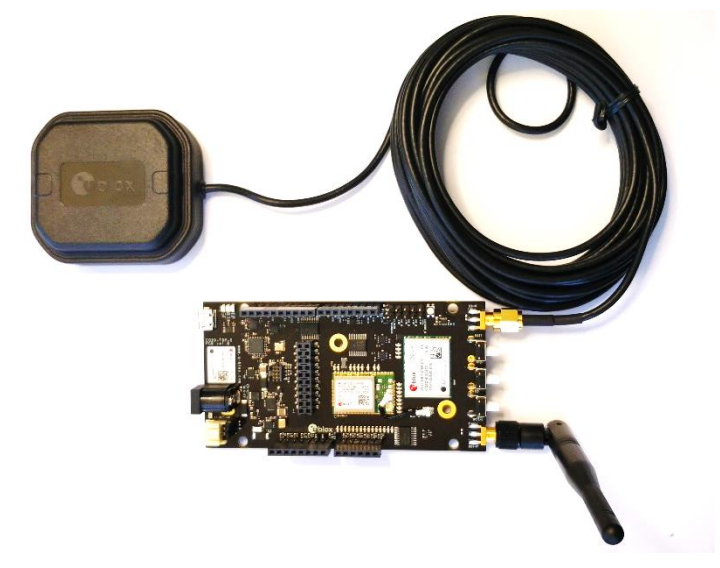

**Figure 1: C099-F9P board and antennas**

## <span id="page-5-1"></span>**1.2 Additional sources of information**

Prior to using the board, it is useful to download the appropriate evaluation software and keep handy the documents listed in the Related documents section.

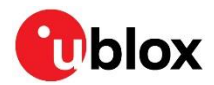

## <span id="page-6-0"></span>**2 C099-F9P quick start**

This section provides some quick steps to enable ZED-F9P operation before exploring the more complex configurations described later.

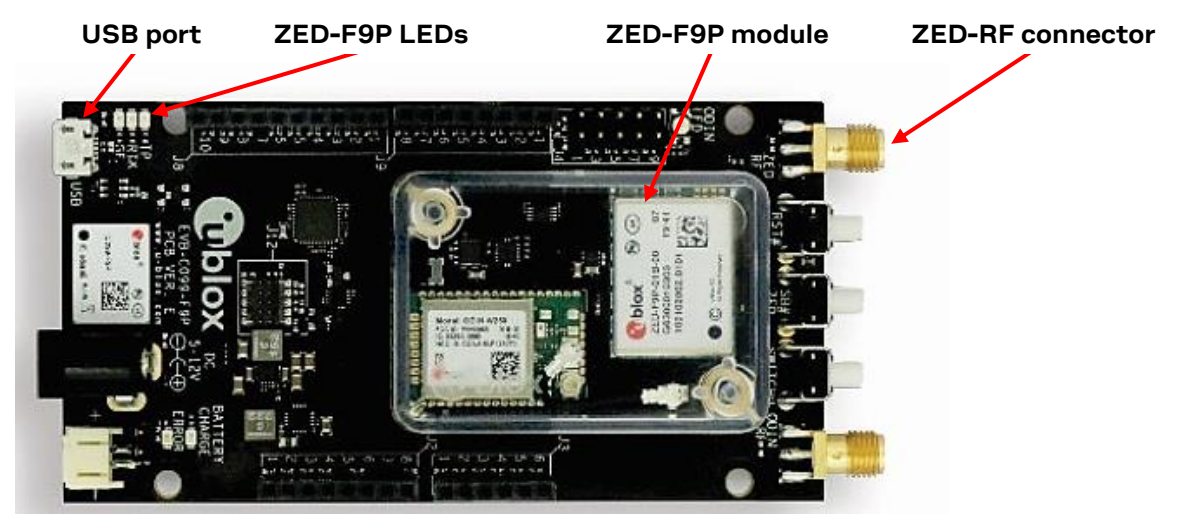

**Figure 2: Basic C099-F9P overview with details needed for quick start**

## <span id="page-6-1"></span>**2.1 Starting up**

- Connect the supplied multi-band GNSS antenna to the ZED-RF SMA connector. Ensure good signal reception.
- To power the board, connect the USB to a Windows PC. The FTDI and USB drivers are installed automatically $\rm ^4$  from Windows Update when the user connects the board for the first time. Note that the board has current limitation functionality on USB. Thus, ZED-F9P and ODIN-W2 modules power up after the drivers have been successfully installed and the USB enumeration is completed.
- Start u-center and connect to the COM port identified as **C099 application board, ZED-F9P** using Device Manager. Set the baud rate to 460800 baud. See sectio[n 4.3.1](#page-14-1) for detailed instructions.
- The time pulse LED on the C099-F9P board blinks in blue once the ZED-F9P has obtained valid time information. [Figure 3](#page-7-0) below shows a typical u-center view with active satellite signal levels.

To operate the ZED-F9P in RTK mode, the GNSS antenna must be placed in an open environment and the unit must be connected to an RTK correction service. Where available, the evaluation kit comes with a free trial of the SmartNet correction service. Consult the leaflet included with the kit for information on how to register for the service and how to obtain mount point and user connection details before moving to the next steps.

RTK corrections can be applied using a u-center built-in NTRIP client. To use the C099-F9P board with a correction service follow these next steps:

- In u-center, click on the **Receiver** menu item.
- Select **NTRIP Client**…
- Fill in the settings for the **NTRIP caster**, **username** and **password**.
- Click **Update source table** and select the recommended NTRIP mount point.
- Click **OK** to close the dialog and connect to the service.
- In the **Data View** of u-center, the **Fix Mode** should change from **3D** to **3D/DGNSS** when RTCM corrections are received. The RTK LED blinks in green.

<sup>4</sup> For manual driver installation, check GNSS Sensor and VCP Device Driver User guide in Related documents

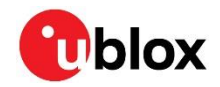

• Eventually, the status changes to **3D/DGNSS/FIXED** and the RTK LED shows a steady green light.

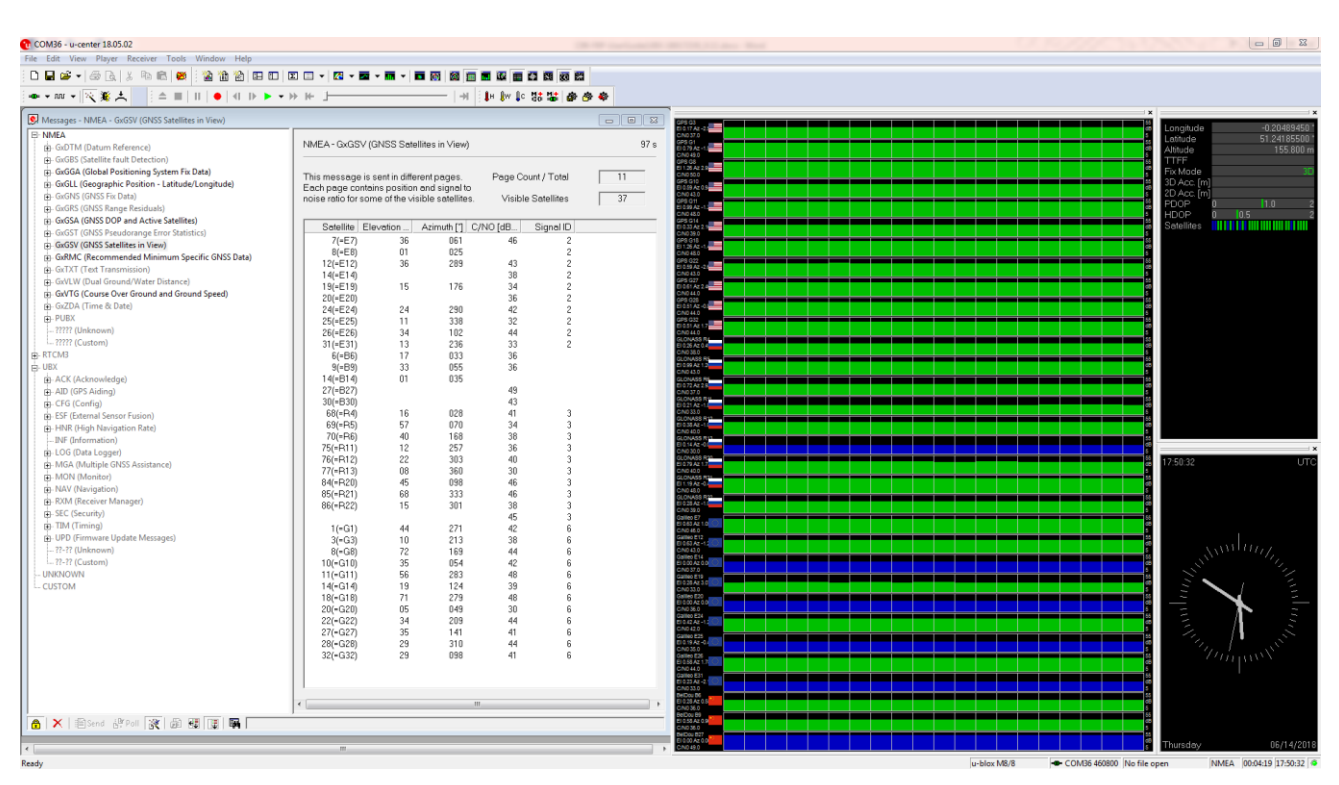

<span id="page-7-0"></span>**Figure 3: u-center showing a view of the ZED-F9P default operation**

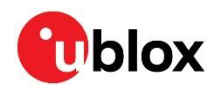

## <span id="page-8-0"></span>**3 C099-F9P description**

### <span id="page-8-1"></span>**3.1 Component overview**

C099-F9P houses the ZED-F9P RTK high precision positioning module and an ODIN-W2 module for wireless short-range communications. An FTDI component provides dedicated COM port connections with the ZED-F9P and ODIN-W2 modules via a USB connector.

The board can be powered by USB, a DC supply socket, or by a Li-Po (lithium polymer) battery. The board has been designed using an Arduino form factor with the modules' serial ports routed to the shield headers. Note that a secondary USB power source is available via the USB-to-DC plug adapter cable.

The block diagram in [Figure 4](#page-8-3) shows the logical signal flow between the individual parts.

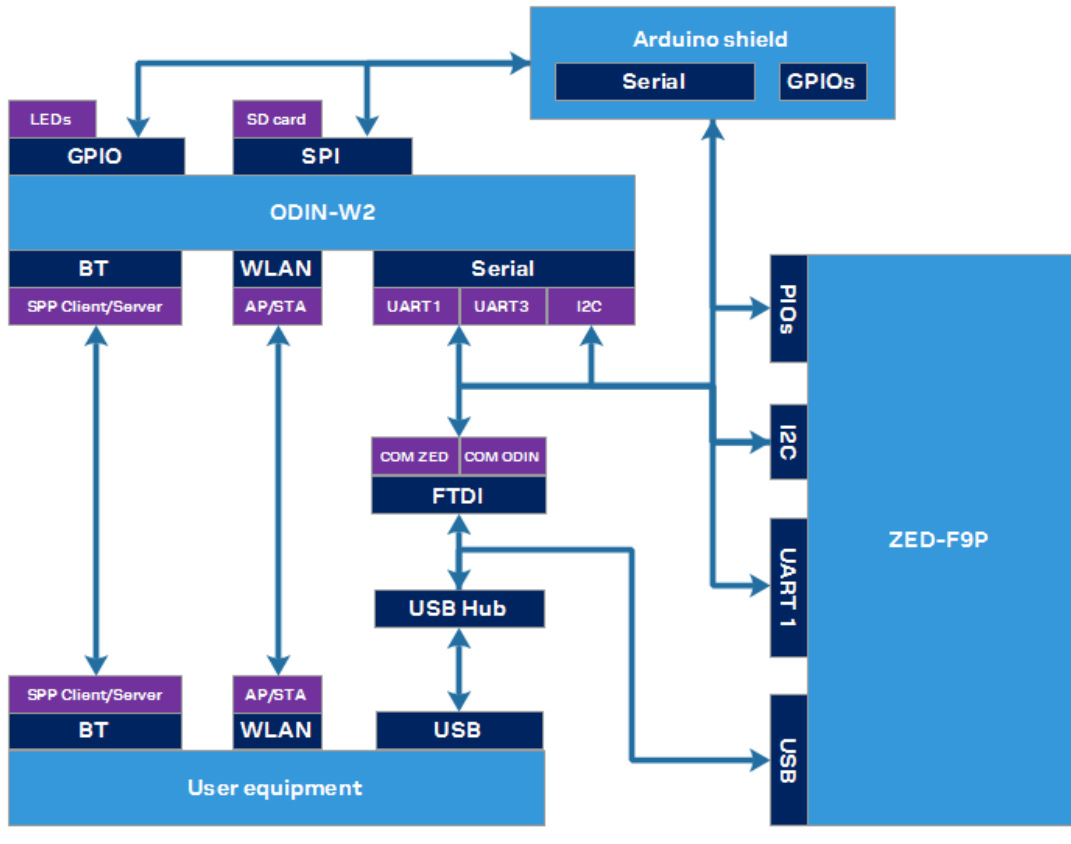

<span id="page-8-3"></span>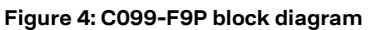

## <span id="page-8-2"></span>**3.2 Component identification**

The following images show the position of major parts and user interfaces.

- Main components [Figure 5.](#page-9-0)
- Switches and LEDs [Figure 6.](#page-10-1)

Their functions are described later in this section.

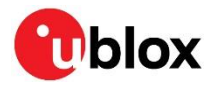

<span id="page-9-0"></span>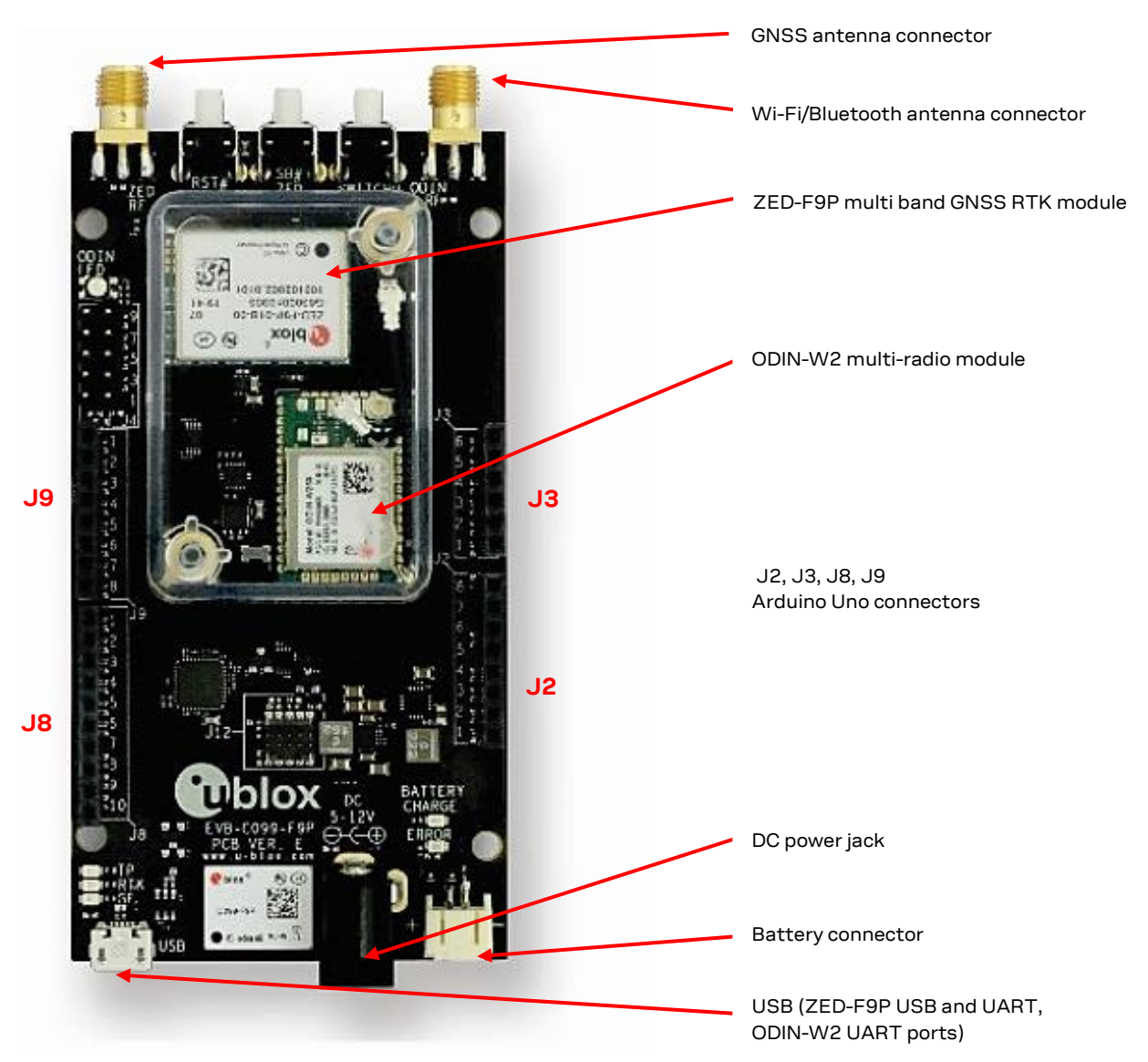

**Figure 5: Main components and USB ports**

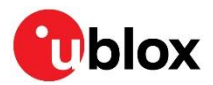

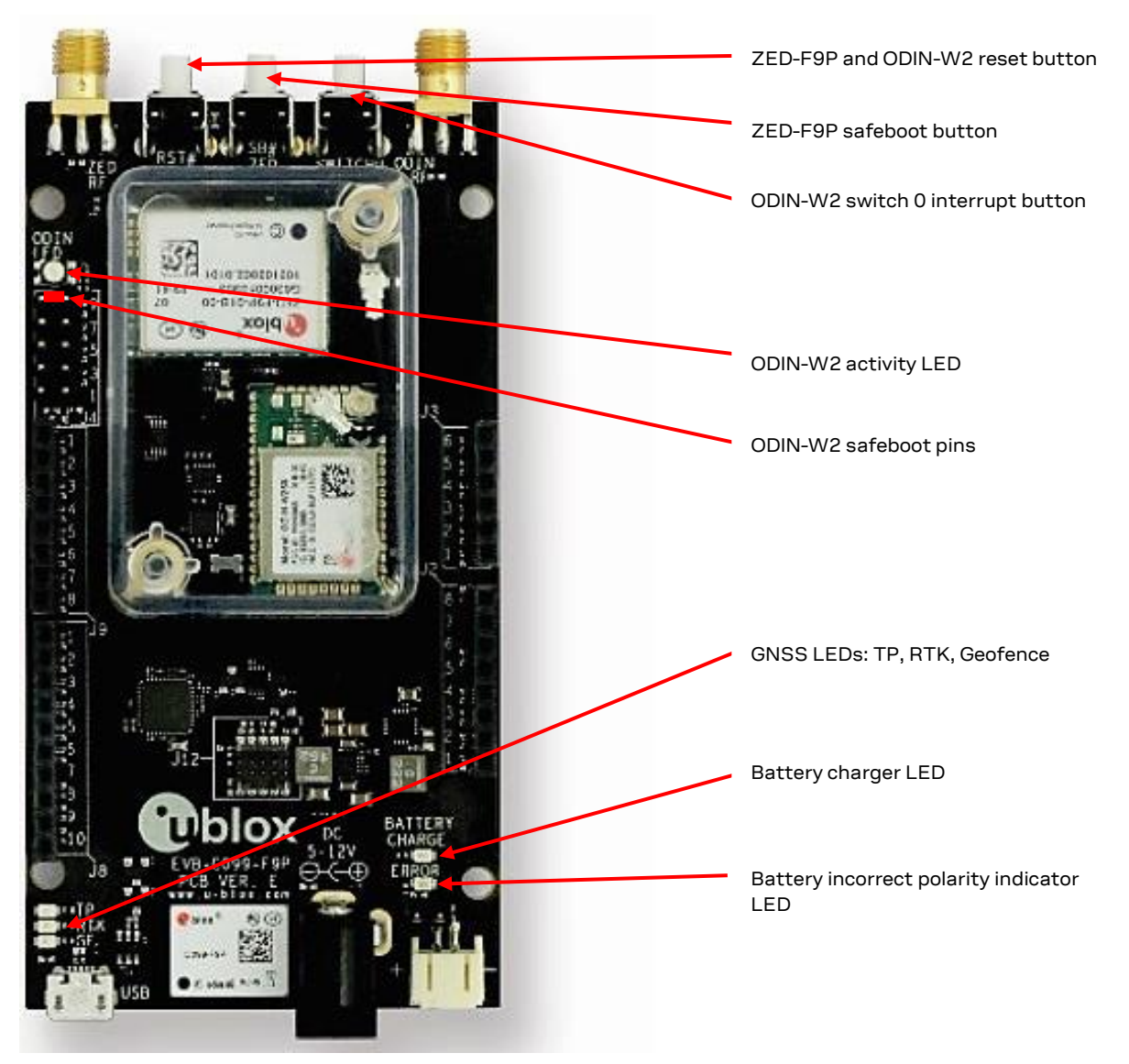

<span id="page-10-1"></span>**Figure 6: Switches and LEDs**

The microSD card functionality is not supported by the currently released Mbed firmware for ODIN-W2.

#### <span id="page-10-0"></span>**ZED-F9P status LEDs**  $3.2.1$

The board provides three LEDs to show the ZED-F9P status. The location of the LEDs is shown in [Figure 7](#page-11-1) below.

The RTK status LED provides an indication of the state of the ZED-F9P module's RTK-STAT pin.

- At startup, the LED is off.
- When a valid stream of RTCM messages is being received and utilized, but no RTK fixed mode has been achieved, the yellow LED flashes.
- When in RTK fixed mode, the yellow LED is turned on.

The blue time pulse LED flashes at the default 1-Hz rate when the time solution is valid.

If activated, the Geofence status LED indicates the current Geofence status, i.e. within or outside a designated area.

See the ZED-F9P Interface descriptio[n \[2\]](#page-33-2) for help with configuring the time pulse output or activating the Geofence pin.

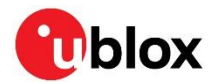

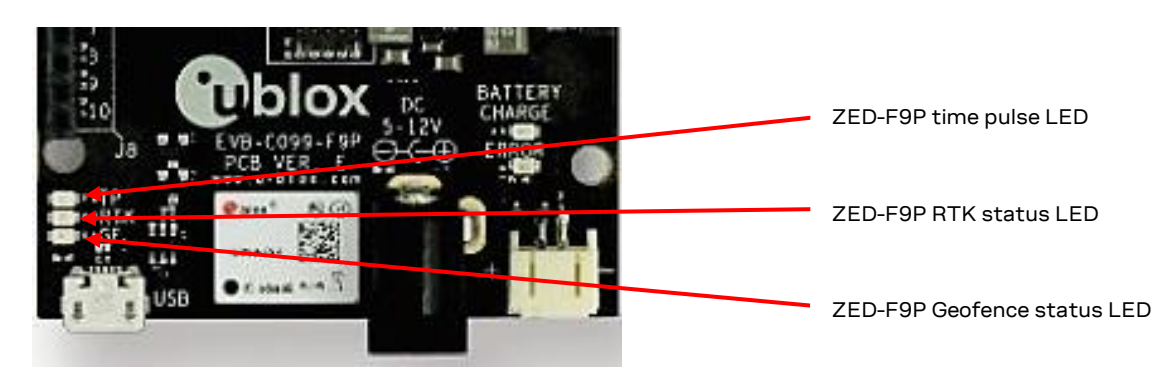

<span id="page-11-1"></span>**Figure 7: ZED-F9P LEDs**

#### <span id="page-11-0"></span>**ODIN-W2 activity LED**  $3.2.2$

The ODIN-W2 module uses a multi-colored LED to show a particular activity status. This is positioned adjacent to the ZED-F9P and ODIN-W2 reset switch and shown below in [Figure 8.](#page-11-2) The activity status is summarized in [Table 1](#page-11-3) below.

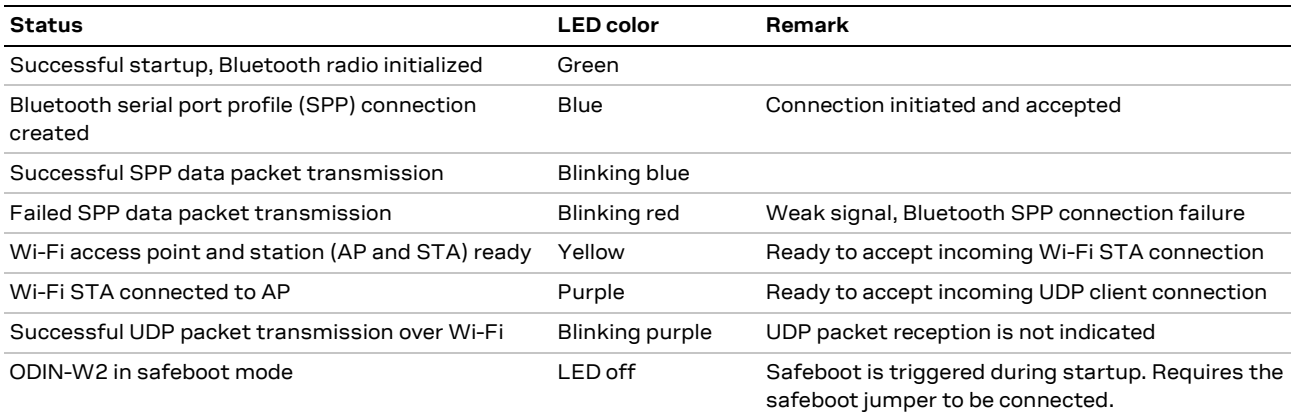

<span id="page-11-3"></span>**Table 1: ODIN-W2 Mbed FW LED activity states and colors**

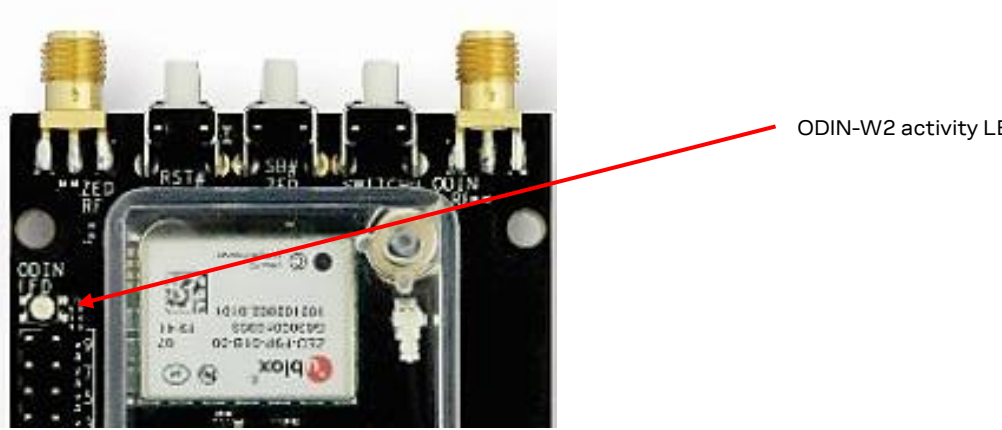

<span id="page-11-2"></span>**Figure 8: ODIN-W2 activity LED position on C099-F9P board**

ODIN-W2 activity LED

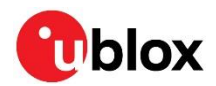

## <span id="page-12-0"></span>**4 Using C099-F9P**

The ZED-F9P module is shipped with the latest HPG firmware. Check the latest ODIN-W2 Mbed FW availability and information on the FW update procedures in section [7](#page-26-0) [Firmware update.](#page-26-0)

### <span id="page-12-1"></span>**4.1 Powering the board**

The board can be powered from a variety of sources:

- The USB connection
- A 3.7 V Li-Po battery via a JST connector
- An external 5-12 V DC source via a 2.1-mm connector; center pin V+. Also, the included USB-to-DC plug adapter cable can be used to provide an additional USB power source.

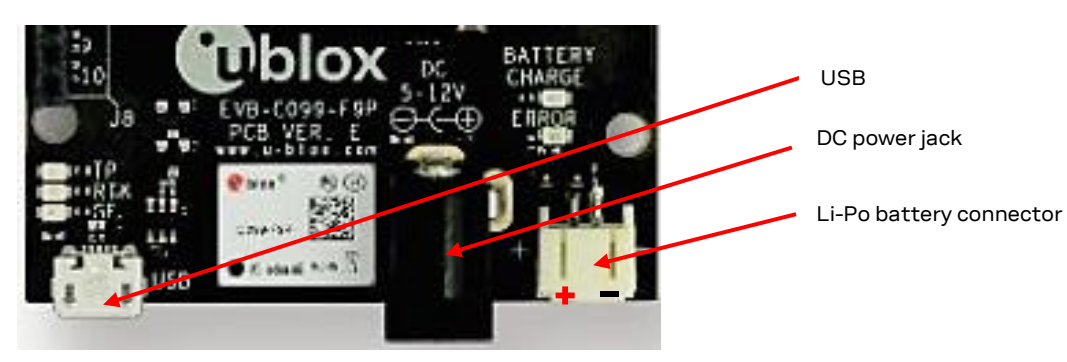

**Figure 9: Power connections**

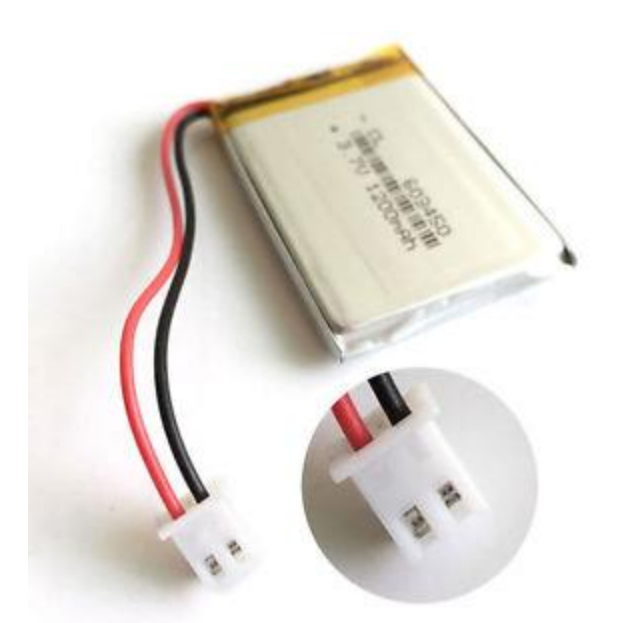

**Figure 10: Typical single cell 3.7 V Li-Po battery with JST connector**

- **A** Follow all published safety advice for using bare cell Li-Po batteries while charging. Protect the batteries from mechanical damage. There is a risk of fire if the advice is not followed.
- **⚠** Ensure correct polarity on the JST battery connector. If the polarity is incorrect, the incorrect polarity LED is on. Due to the polarity protection feature, the supply rails are not powered.

All supply connections are fed via a Schottky diode to the main supply bus to allow multiple sources to be connected in parallel. The Li-Po battery is charged from either the DC power source or the USB

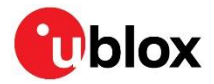

power source. The charging status is indicated by a red LED which is on during charging and turned off when fully charged.

When less than 500 mA is available from the USB host, ensure sufficient extra supply via the DC power jack. Note that due to the higher current consumption caused by the battery charging it is not recommended to charge the battery via USB only.

**☞** Supplying through the USB port requires the power source (USB host) to support the USB enumeration process. If the power source is not capable of enumeration, you may use the provided USB-to-DC adapter cable and connect it to the DC plug. There is no current limitation for the DC supply.

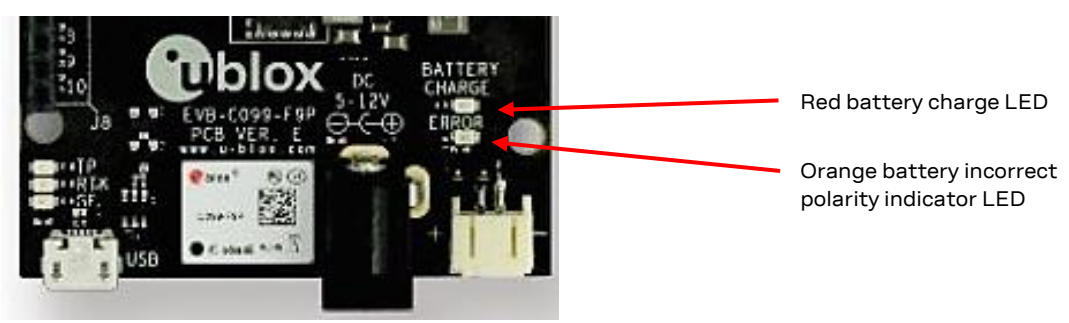

**Figure 11: Battery charge status LED**

#### <span id="page-13-0"></span> $4.1.1$ **Non-wireless operation**

For scenarios that require a non-wireless data link, ODIN-W2 can be disabled. To disable ODIN-W2, connect the safeboot jumper, which forces ODIN-W2 into safeboot mode during device startup. See [Figure 6](#page-10-1) to locate the safeboot pins.

On average, ODIN-W2 consumes less current when started in safeboot mode. In addition, safeboot mode ensures that no intentional radiation originates from the 2.4 GHz antenna connector.

### <span id="page-13-1"></span>**4.2 GNSS RF input**

The C099-F9P board should be used with the antenna supplied with the kit. If another active antenna is used, be aware that the RF input has a bias output designed to supply 3.3 V DC with a 70-mA maximum current load. A DC block is advisable if the board is connected to a signal distribution scheme or GNSS simulator to prevent any potential shorting of the antenna bias.

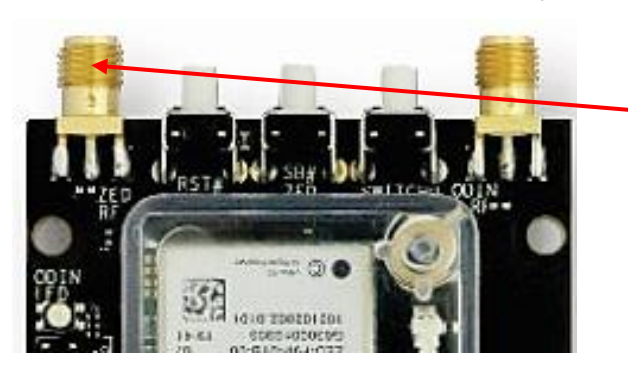

SMA GNSS antenna connector

**Figure 12: GNSS antenna connector**

When using the supplied antenna, it is advisable to use the ground plane provided. Otherwise, ensure that there is an adequate ground plane, e.g. by mounting the antenna in the center of a metallic car roof.

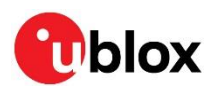

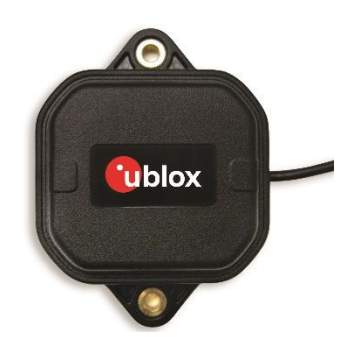

**Figure 13: The supplied GNSS multi-band antenna**

### <span id="page-14-0"></span>**4.3 User interfaces**

C099-F9P has a number of fixed connection options besides the wireless modes. There is also an additional Arduino R3 / Uno interface for external host connection.

The USB connector on the board provides connection via an on-board hub providing:

- An FTDI USB bridge to ZED-F9P UART1 and ODIN-W2 UART COM ports.
- Dedicated connection to the ZED-F9P USB port.

#### <span id="page-14-1"></span> $4.3.1$ **FTDI USB bridge**

When the USB cable from the user's PC is connected, a driver loads and sets up two virtual serial ports, as shown below i[n Figure 14.](#page-14-2) Additionally, a further serial VCP is created to provide a direct connection with the ZED-F9P USB port.

**F** Ensure that the PC is connected to the internet to load the drivers from Windows Update.

The first of these is connected to the ZED-F9P serial port and should be selected with u-center. The second serial device is for the ODIN-W2 module when using s-center. In [Figure 14,](#page-14-2) the ODIN-W2 connection is the first port (COM 62) and the ZED-F9P connection is the second port (COM 64). Port numbering can be different between individual PCs, but the same arrangement applies.

> ZED-F9P and ODIN-W2 COM ports installed

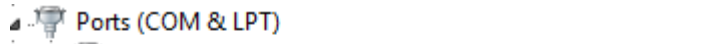

- C099 application board, ODIN-W2 (COM62)
- <sup>,</sup> C099 application board, ZED-F9P (COM64)
- Communications Port (COM1)

### <span id="page-14-2"></span>**Figure 14: Windows Device Manager COM port view**

In addition, a third VCP is created corresponding to the ZED-F9P USB port. Windows 10 users see a new VCP device in the Device Manager window when it loads a built-in driver. With older Windows installations, a driver is loaded via Windows Update. In this case the device is identified as a u-blox GNSS device in the Device Manager window.

Open u-center (V18.12 or later), select the ZED-F9P serial port, and set the baud rate to 460800 to match the ZED-F9P default UART setting. Once connected, u-center shows typical received signal levels from multiple GNSS bands, se[e Figure 15](#page-15-1) below.

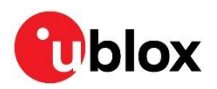

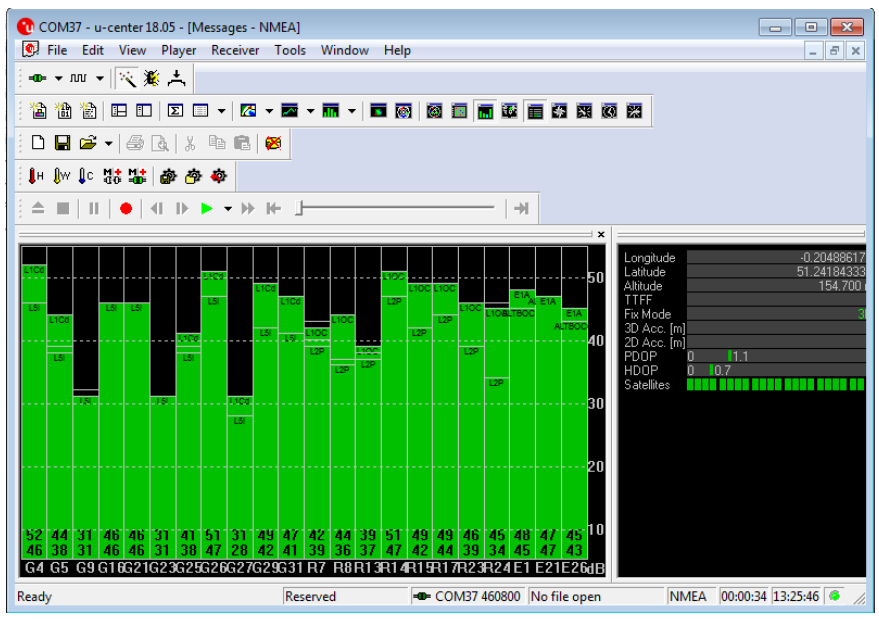

<span id="page-15-1"></span>**Figure 15: u-center view with ZED-F9P connected**

Additional UBX protocol messages can be enabled to view additional information in u-center. For example, the following are typical messages the user can poll or enable for periodic update.

- UBX-NAV-HPPOSLLH
- UBX-NAV-RELPOSNED
- UBX-NAV-SIG
- UBX-NAV-PVT
- UBX-NAV-STATUS
- UBX-NAV-SVIN

For help with the Message view, see u-center User guide [\[3\].](#page-33-3)

### <span id="page-15-0"></span>**Command line interface of ODIN-W2**

The user controls the ODIN-W2 module through a command line interface (CLI) that supports Remote Procedure Call syntax, as described below:

/<function name>/run <argument 1> <argument 2> ...

To access the ODIN-W2 CLI, use the following default serial settings:

- Baud rate: 460800
- Serial frame: 8 bits, 1 stop bit, no parity
- Flow control: None

Prior to connecting to the ODIN-W2 CLI, check the following terminal settings:

**☞** Putty (**Settings – Terminal**)

- o local echo force off
- o implicit CR in every LF off
- o implicit LF in every CR off
- **☞** Tera Term (**Setup – Terminal**)
	- o newline receive CR and transmit CR
	- o local echo disabled
	- o terminal ID VT100

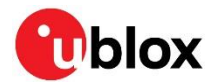

| [BOOT]               | $u - bl$ ox $AG - www.u - bl$ ox.com |                                  |
|----------------------|--------------------------------------|----------------------------------|
| [BOOT]               | C099-F9P started!                    |                                  |
| [BOOT]               | SW version= $v.1.1.0$                |                                  |
| <b>TINITI</b>        | I2C clock speed=400000 Hz.           |                                  |
| [INIT]               | UART1 baud rate=460800 bit/s.        |                                  |
| [INFO]               | For help please type: /help/run      | Waiting for user input<br>[INFO] |
| <b>TINITI</b>        | BT Tx Power=14                       | ~\$ /print version/run 0         |
| <b>TINITI</b>        | BT Name=BT C099-F9P 22B5             | C099-F9P                         |
| [INFO]               | Waiting for user input               | [INFO]<br>Waiting for user input |
| $~\sim$ \$ /help/run |                                      | $-57$                            |

**Figure 16: CLI help command Figure 17: Example RPC syntax**

<span id="page-16-2"></span>By typing the help command as in [Figure 16,](#page-16-2) ODIN-W2 displays all available user commands with a short description. The CLI embodies character echo with limited text edit functions. Misspelled commands are replied to with a list of supported commands. Note that ODIN-W2 features I/O-related functions for diagnostic purposes. These functions are listed by the CLI but are not documented in this user guide.

### <span id="page-16-0"></span>**4.4 Persistent ODIN-W2 settings**

By default, ODIN-W2 starts in Bluetooth initiator role, and the ODIN-W2 UART1 is configured to use a 460800 baud rate. However, some user settings can be stored in the non-volatile data storage (flash) in ODIN-W2 and applied after a power cycle.

The user settings are saved into the flash memory via the following CLI command:

/mem store/run <argument 1> <argument 2>

#### <span id="page-16-1"></span> $4.4.1$ **Revert to factory default**

Factory default settings can be set by one of the two methods:

- 1. /mem erase/run (via CLI)
- 2. Press down the SW0 button for more than 3 seconds.

During the next restart of ODIN-W2, the factory default settings will be applied.

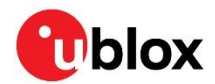

## <span id="page-17-0"></span>**5 Rover operation using NTRIP**

This section shows how ZED-F9P is used as a rover using correction information provided over the internet using NTRIP. This is usually provided by a host from a single reference station or as a Network RTK Virtual Reference Service (VRS).

A suitable host is a PC with internet access. A host runs an NTRIP client and streams RTCM corrections to C099-F9P through a UART or Bluetooth connection. Messages transmitted through a Bluetooth or Wi-Fi link are forwarded to I2C bus and vice versa. The user is advised to enable desired messages in both UART and I2C interfaces in ZED-F9P.

## <span id="page-17-1"></span>**5.1 PC hosting via u-center**

The u-center application includes an NTRIP client for PC hosting. The u-center User guid[e \[3\]](#page-33-3) provides help when setting NTRIP service connections. Users can connect via Bluetooth for wireless operation or directly via a serial COM port. Once the service is active, RTCM corrections are sent over the connection and data can be logged as usual with u-center.

The u-center User guide [\[3\]](#page-33-3) provides more information concerning NTRIP connections. Enter the required connection settings using the client setting window shown below.

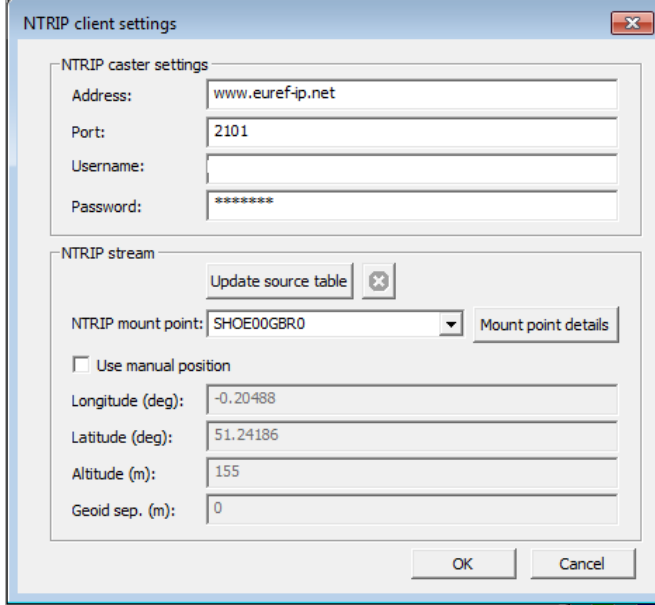

**Figure 18: u-center NTRIP client view**

Ensure that the NTRIP client connection icon is green. This indicates a successful NTRIP connection and that RTCM data is transferred to C099-F9P.

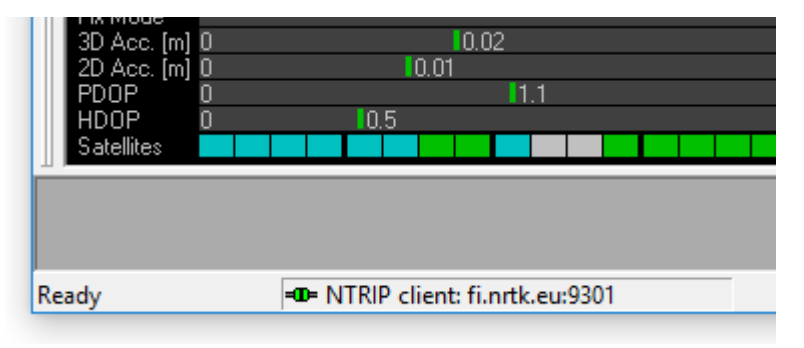

**Figure 19: u-center NTRIP Client connection icon in the status bar of u-center**

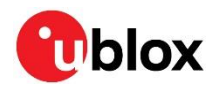

Confirm that the rover has obtained RTK fixed mode in the u-center Data view:

المستد

|                   |           | х              |
|-------------------|-----------|----------------|
| _ongitude         |           | $-0.20488940$  |
| Latitude          |           | 51.24184640    |
| Altitude          |           | 151.161 m      |
| <b>TFF</b>        |           | 15.137 s       |
| Fix Mode          |           | 3D/DGNSS/FIXED |
| 3D Acc. [m]       | 0.02<br>0 |                |
| 2D Acc. [m]       | in ni     |                |
| PDOP              | I1 2      |                |
| <b>HDOP</b>       |           |                |
| <b>Satellites</b> |           |                |
|                   |           |                |

**Figure 20: u-center Data view RTK FIXED indication**

### <span id="page-18-0"></span>**5.2 Mobile hosting**

A portable rover option is offered by an Android application that utilizes a Bluetooth connection to a single C099-F9P. An example application is provided by Lefebure and it is available from Google Play Store: [https://play.google.com/store/apps/details?id=com.lefebure.ntripclient.](https://play.google.com/store/apps/details?id=com.lefebure.ntripclient)

The application integrates an NTRIP client that forwards corrections received from a cellular or a wireless network to the Bluetooth interface. In addition, the application logs the incoming NMEA messages from C099-F9P into the phone memory.

Prior to usage, the following steps are required:

- 1. Pair an Android phone with C099-F9P (see sectio[n 6.1.1](#page-19-2) [ODIN-W2 as the pairing responder\)](#page-19-2).
- 2. Insert the necessary credentials for the NTRIP service through the application settings.
- 3. Configure the desired NMEA messages to I2C interface in ZED-F9P via the UART 1 interface.

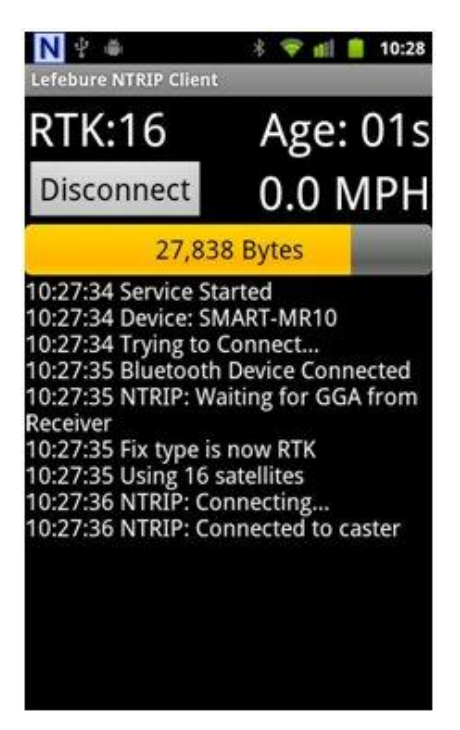

**Figure 21: Lefebure Android NTRIP client**

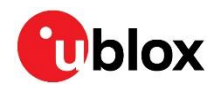

## <span id="page-19-0"></span>**6 Wireless communication**

## <span id="page-19-1"></span>**6.1 Bluetooth pairing**

Prior to operation, the user is requested to pair ODIN-W2 with a host device. Pairing is the process for creating one or more shared secret keys and is required only once for a pair of devices. ODIN-W2 can be paired with one of two alternatives:

- 1. The host initiates, ODIN-W2 responds.
- 2. ODIN-W2 initiates, the host responds.

#### <span id="page-19-2"></span> $6.1.1$ **ODIN-W2 as the pairing responder**

- Once you have verified that the terminal connection is available, use the following command to make the ODIN-W2 visible and connectable: /bt\_visible/run
- ODIN-W2 acknowledges a successful reception of the command and informs once it is ready to respond to a pairing request.
- Next, perform a Bluetooth scan to find the C099-F9P board. Every C099-F9P has a predefined, unique Bluetooth name in BT\_C099-F9P\_XYZW format as shown i[n Figure 22.](#page-19-5)

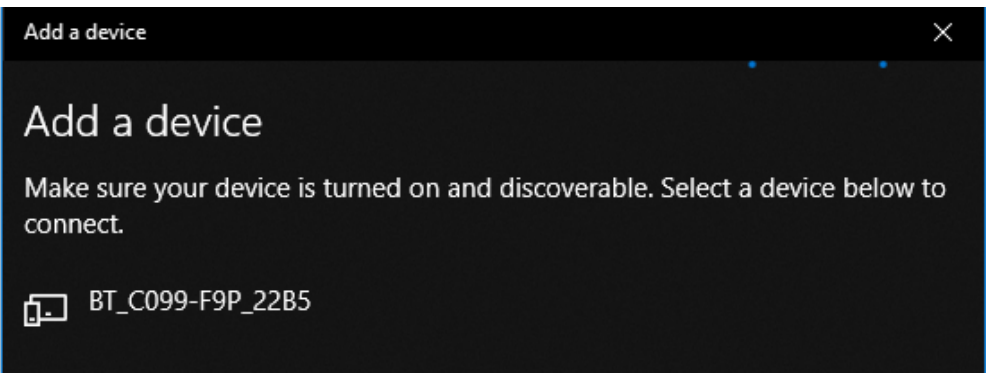

<span id="page-19-5"></span>**Figure 22: Windows 10 menu for adding a Bluetooth device**

### <span id="page-19-3"></span>**ODIN-W2 as the pairing initiator**

- Enable Bluetooth visibility on the host device.
- Once you have verified a working CLI connection, use the following command to scan any nearby Bluetooth devices: /bt inquiry/run
- C099-F9P lists the nearby Bluetooth devices, their Bluetooth addresses ("MAC") and the corresponding RSSI values. To ensure sufficient radio link quality, check that the RSSI level of the host device is well above -80 dBm. Weak signal levels can result in connection losses and limited range.
- Once C099-F9P has found the host device, the following command starts the pairing process: /bt\_bond/run <MAC address>
- ODIN-W2 waits until the user has accepted the pairing request on the host device. Note that the pairing request fails if an internal timeout is reached. Typically, you can accept an incoming pairing request in the host Bluetooth menu.
- Finally, the host and ODIN-W2 permanently store their exchanged link keys for future connections.

## <span id="page-19-4"></span>**6.2 Bluetooth serial port**

C099-F9P supports incoming and outgoing Bluetooth serial connections. To find the corresponding Bluetooth COM ports, refer to Bluetooth options indicated in [Figure 23.](#page-20-2)

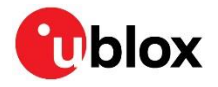

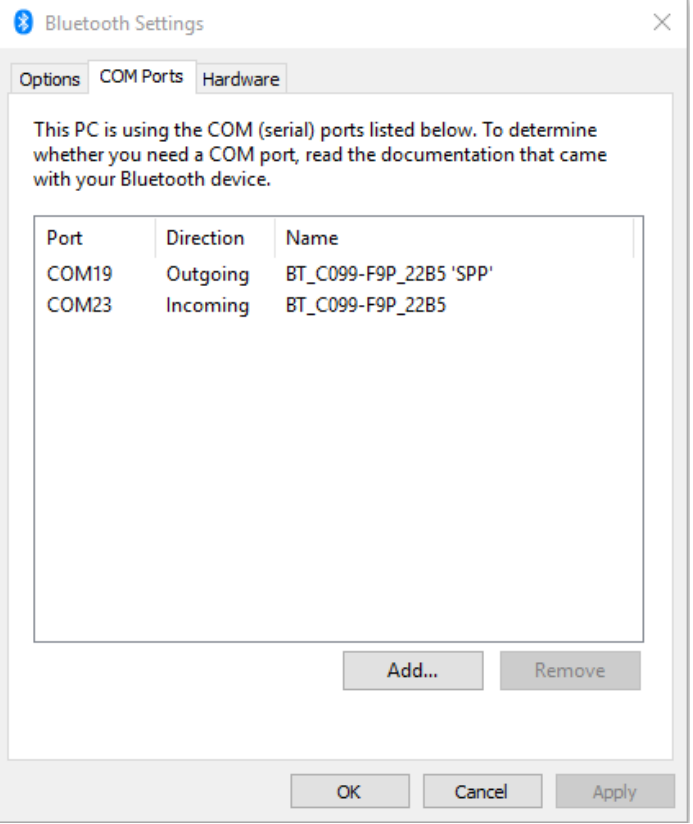

### <span id="page-20-2"></span>**Figure 23: Bluetooth COM ports**

Typically, Windows hosts automatically set the corresponding COM ports if the pairing process was initiated at the host, as described in [6.1.1](#page-19-2) [ODIN-W2 as the pairing responder.](#page-19-2) Often, the user is requested to add incoming and outgoing ports manually if the pairing process was initiated at C099- F9P, as described in [6.1.2](#page-19-3) [ODIN-W2 as the pairing initiator.](#page-19-3)

#### <span id="page-20-0"></span> $6.2.1$ **Server SPP connection**

- To use the server port (incoming port) on the host PC, connect to the incoming COM port in u-center prior to the CLI command on the C099-F9P: /bt\_sppcli/run <MAC address>
- After a successful connection, C099-F9P starts to stream data from ZED-F9P to the Bluetooth COM port. Note that you can ignore the baud rate of the Bluetooth serial port on the host PC.

### <span id="page-20-1"></span>**Client SPP connection**

- To use the outgoing port (client port) on the host PC, set C099-F9P to server mode by issuing the following command: /bt\_visible/run
- After selecting the client port (outgoing port) in u-center, C099-F9P will be automatically requested to open a data stream between ZED-F9P and the Bluetooth COM port. Note that u-center has default COM port behavior resulting in connection failures or non-listed outgoing Bluetooth COM ports. As a workaround, it is recommended to change the default COM port enumeration in u-center as shown in [Figure 24.](#page-21-2)

![](_page_21_Picture_1.jpeg)

![](_page_21_Picture_211.jpeg)

<span id="page-21-2"></span>**Figure 24: u-center COM port enumeration**

• To force C099-F9P to start in Bluetooth SPP server mode on the next device restart, use the following CLI command: /mem\_store/run bt 1

You can later revert to the default startup settings by erasing the memory content, which is described in section [4.4.1](#page-16-1) [Revert to factory default.](#page-16-1)

## <span id="page-21-0"></span>**6.3 Wi-Fi connectivity**

C099-F9P can be operated in Wi-Fi mode to enable longer communication range, higher wireless link throughput, and interconnection between base and rover boards. The on-board ZED-F9P and ODIN-W2 modules are interconnected via I2C bus, as in the Bluetooth operation. Hence, ensure that the desired ZED-F9P messages are enabled for the I2C interface.

![](_page_21_Picture_212.jpeg)

**Table 2: ODIN-W2 Wi-Fi modes**

#### <span id="page-21-1"></span>**Wi-Fi access point and UDP server** 6.3.1

The C099-F9P RTK base can be set to operate as a Wi-Fi access point and UDP server to deliver RTCM corrections via a Wi-Fi link. For rover operation, C099-F9P can be configured either to Wi-Fi STA or Wi-Fi AP mode. The latter configuration is suitable for a single rover connected to a u-center UDP client. Refer to sectio[n 4.3.2](#page-15-0) [Command line interface](#page-15-0) of ODIN-W2 to see the required terminal settings for the command line interface.

### <span id="page-21-3"></span>**6.3.1.1 Base operation in Wi-Fi AP mode**

Follow the steps below to configure ODIN-W2 in Wi-Fi AP mode and to redirect incoming rover data to the ODIN-W2 UART1 port (remote logging) as depicted in [Figure 25.](#page-22-0) The UART1 and USB ports on the rover ZED-F9P remain as optional logging interfaces.

![](_page_22_Picture_1.jpeg)

1. Configure C099-F9P to Wi-Fi AP mode by using the CLI command in terminal:

/mem\_store/run wifi\_ap

2. Set the C099-F9P Wi-Fi and I2C interfaces to support base operation<sup>5</sup>:

/mem\_store/run base

- 3. Restart C099-F9P to apply the Wi-Fi AP settings.
	- ODIN-W2 waits until a Wi-Fi STA (rover) connects to it before streaming any data over the wireless link. See sectio[n 6.3.2.1](#page-23-3) Rover operation [in Wi-Fi STA mode](#page-23-3) for rover configurations.
- 4. Apply ZED-F9P base settings through u-center by connecting to the ZED-F9P UART 1 port.
	- $\widehat{J}$  Any RTCM messages sent over the Wi-Fi link shall be configured for the ZED-F9P I2C interface as depicted in [Figure 25.](#page-22-0)

![](_page_22_Figure_10.jpeg)

<span id="page-22-0"></span>**Figure 25: Wi-Fi base and rover setup**

### **6.3.1.2 Rover operation in Wi-Fi AP mode**

To connect to a C099-F9P rover via a Wi-Fi link, follow the configuration steps below:

1. Configure C099-F9P to Wi-Fi AP mode by using the CLI command in terminal:

/mem\_store/run wifi\_ap

2. Set C099-F9P to operate as a rover:

/mem\_store/run rover

- 3. Restart C099-F9P to apply the Wi-Fi AP settings.
- 4. Connect the host PC's Wi-Fi to the Wi-Fi AP of C099-F9P:

"C099-F9P" is the default SSID "123456789" is the default WPA2 passphrase

<sup>5</sup> ZED-F9P I2C output port is enabled for RTCM messages. Disabled for UBX and NMEA protocols.

![](_page_23_Picture_1.jpeg)

### <span id="page-23-0"></span>**Wi-Fi Station and UDP Client**

### <span id="page-23-3"></span>**6.3.2.1 Rover operation in Wi-Fi STA mode**

Typically, the Wi-Fi STA mode is applicable when two C099-F9Ps (base and rover) interconnect via a Wi-Fi link. Firstly, it is recommended to configure the base as instructed in section [6.3.1.1](#page-21-3) [Base](#page-21-3)  operation [in Wi-Fi AP mode.](#page-21-3) Secondly, the rover C099-F9P is set up to function in Wi-Fi STA and rover mode:

1. Configure C099-F9P to Wi-Fi STA mode by using the CLI command in terminal:

/mem\_store/run wifi\_sta

2. Set C099-F9P to operate as a rover:

/mem\_store/run rover

- 3. Restart C099-F9P to apply the Wi-Fi STA settings.
- 4. The rover C099-F9P automatically connects to the C099-F9P base.

The AP and STA use the default pre-stored SSID "C099-F9P". You can set a new SSID and read the current SSID with the following commands:

1. Read the current SSID setting:

/wifi\_getssid/run

2. Set and store a new SSID:

/wifi\_setssid/run <your\_SSID>

**☞** Wi-Fi connectivity between base and rover requires a matching SSID.

## <span id="page-23-1"></span>**6.4 Host UDP client**

#### <span id="page-23-2"></span>**Client UDP connection**  6.4.1

Follow these steps to start monitoring the ZED-F9P output and to feed in RTCM correction data:

1. Navigate to **Receiver** > **Connection**> **Network Connection** menu in u-center and connect to C099-F9P via a UDP client socket:

```
udp://192.168.0.1:5555
```
2. After a successful UDP connection, the NTRIP connection can be started as described in section [5.1.](#page-17-1) RTCM messages are automatically forwarded to the active UDP socket by selecting the **Current connection** option in the NTRIP menu.

![](_page_23_Picture_244.jpeg)

**Figure 26: UDP client connection**

![](_page_24_Picture_0.jpeg)

### <span id="page-24-0"></span>**6.5 Wireless link limitations**

#### <span id="page-24-1"></span> $6.5.1$ **Data throughput**

The system throughput of the Bluetooth and Wi-Fi links is dominated by the effective I2C and Bluetooth SPP or Wi-Fi data rates, respectively. It is recommended to limit the average byte load from ZED-F9P to 17 kB/sec. The following examples approximate the output load of the default configuration of the ZED-F9P firmware:

- 1 Hz navigation rate: NMEA, UBX-NAV-RELPOSNED, UBX-NAV-PVT enabled < 2.4 kB/sec
- 5 Hz navigation rate: NMEA, UBX-NAV-RELPOSNED, UBX-RXM-RTCM enabled < 17 kB/sec
- 10 Hz navigation rate: NMEA, UBX-RXM-RTCM enabled < 14 kB/sec

ODIN-W2 outputs an error message when the I2C bus load is too high. In such situations, some messages may get dropped. To avoid this, it is recommended to adjust the enabled messages in the ZED-F9P I2C interface.

### <span id="page-24-2"></span>**Link loss**

### **6.5.2.1 Bluetooth Classic**

During a Bluetooth transmission failure (red LED blinking), check the system for typical root causes:

- Bluetooth SPP COM port on the host device stalled or disconnected.
- Insufficient signal quality between the host device and C099-F9P.

Recover the system by restarting ODIN-W2. To do this, press the reset button.

If ZED-F9P is configured through a Bluetooth link, e.g. using UBX-CFG messages, it is recommended to apply all configurations manually in u-center. Uploading a large configuration file may fail due to the limited link bandwidth.

### **6.5.2.2 Wi-Fi 2.4 GHz**

A Wi-Fi disconnection is reported by a CLI message from the ODIN-W2 UART1 interface and the LED indication (yellow LED). If the disconnection is not intended, check the Wi-Fi interface on the host PC.

Wi-Fi channel congestion can be avoided by changing the Wi-Fi AP channel on C099-F9P. Typically, channel congestion is experienced when the Wi-Fi connection indicators (e.g. LEDs) are OK but no data is received. Use the following commands to set and read the current channel stored in the ODIN-W2 RAM:

- 1. /wifi setch/run <integer number 1-11>
- 2. /wifi getch/run

Then, continue with the Wi-Fi connectivity settings, refer to section [6.3](#page-21-0) [Wi-Fi connectivity.](#page-21-0) Ensure C099-F9P is restarted to apply the new channel.

### <span id="page-24-3"></span>**Windows OS issues with Bluetooth SPP**

There are some known issues with the Windows Bluetooth serial port profile (SPP) implementation for Windows 7-10. The symptoms include the Bluetooth Virtual COM port not installing or

![](_page_24_Picture_24.jpeg)

applications not connecting to the Bluetooth virtual COM port. In other cases, Windows might crash or become unresponsive. This is not related to the ODIN-W2 Bluetooth implementation that uses the Bluetooth standard SPP.

A known industry fix is to not use the Windows Bluetooth stack and PC Bluetooth hardware. This is done by using a USB Bluetooth adapter that **Figure 27: ASUS USB-BT400**

![](_page_25_Picture_1.jpeg)

uses its own Bluetooth stack. A device that is known to work is the ASUS USB-BT400 (USB 2.0)**.** Once installed, use the Bluetooth virtual COM port assigned to this device and not the built-in Bluetooth interface.

![](_page_26_Picture_1.jpeg)

## <span id="page-26-0"></span>**7 Firmware update**

This section shows how to update the GNSS and Wi-Fi/Bluetooth modules' firmware, if required.

The board is delivered with the latest versions of firmware running on the ZED-F9P and ODIN-W2 modules. However, newer versions may become available during the lifetime of the product.

## <span id="page-26-1"></span>**7.1 ZED-F9P firmware update**

This section shows how to update the firmware and re-enable the configuration settings required for C099-F9P. There are two possible serial communication channels to update ZED-F9P: the UART1 and USB2.0 ports.

1. To update ZED-F9P, connect to u-center via USB to the COM port identified as ZED-F9P and poll MON-VER to view the installed firmware: se[e Figure 14](#page-14-2) for the Device Manager COM port view. To download new firmware, follow the sequence detailed below.

![](_page_26_Picture_124.jpeg)

**Figure 28: MON-VER poll response for a receiver with firmware version HPG 1.30**

2. To begin updating the firmware, select **Tools** > **Firmware Update**…

![](_page_26_Picture_125.jpeg)

**Figure 29: Selecting u-center Firmware Update mode**

The following **Firmware image** update window appears:

![](_page_27_Picture_1.jpeg)

![](_page_27_Picture_120.jpeg)

### **Figure 30: Selecting u-center Firmware image folder**

- 3. At the top is the **Firmware image** file selection window. Click the button on the right of the window. This allows you to select the folder and file. Select the new firmware image bin file.
- 4. Select **Enter safeboot before update** and **Send training sequence**. Select the **Use this baudrate for update** option and select e.g. 460800 from the drop-down list. This is shown in [Figure 31](#page-27-0) below.

![](_page_27_Picture_121.jpeg)

### <span id="page-27-0"></span>**Figure 31: Setting the required baud rate, safeboot and training sequence options**

5. Click the **GO** button in the bottom-left corner of the window to begin the download.

![](_page_27_Figure_9.jpeg)

### **Figure 32: Click GO for firmware update**

The firmware update progress is shown adjacent to the input window.

When programming is complete, the module starts up in a default configuration, in which the ZED-F9P serial port is set to 38400 baud. Change this to 460800 baud to provide sufficient data bandwidth and work correctly with the ODIN-W2 module. To make the baud rate change persistent, make the selections shown in [Figure 33.](#page-28-0)

![](_page_28_Picture_1.jpeg)

![](_page_28_Picture_38.jpeg)

<span id="page-28-0"></span>**Figure 33: Setting ZED-F9P UART1 back to 460800 baud and saving it to flash memory**

![](_page_29_Picture_0.jpeg)

### <span id="page-29-0"></span>**7.2 ODIN-W2 firmware update**

Users have a choice to run two distinct firmware variants in ODIN-W2. By factory default, the ODIN-W2 module in C099-F9P runs dedicated Mbed application firmware.

#### <span id="page-29-1"></span> $7.2.1$ **Mbed OS 3 application firmware**

The latest released binary is available via the u-blox GitHub repository:

[https://github.com/u-blox/ublox-C099\\_F9P-mbed-3](https://github.com/u-blox/ublox-C099_F9P-mbed-3)

You can update the firmware on ODIN-W2 with the following toolset:

- Through ODIN-W2 UART1 by using stm32flash.exe
- 1. It is recommended to download the stm32flash.exe command-line tool from the STM website or from Sourceforge: <https://sourceforge.net/projects/stm32flash/>
- 2. Place the downloaded stm32flash executable in the same folder with the FW binary and check for the correct ODIN-W2 COM port number in the Device Manager (Windows users).
- 3. To ensure no settings persist over the firmware versions, it is recommended to revert to factory default before uploading new firmware. See section [4.4.1](#page-16-1) [Revert to factory default](#page-16-1) for instructions.
- 4. Prior to firmware upload, ODIN-W2 must be started in safeboot mode. Proceed by placing a safeboot jumper and reboot C099-F9P. The locations of the safeboot pin header and the reset button are depicted in [Figure 6.](#page-10-1) To confirm that ODIN-W2 started in safeboot mode, check that the ODIN-W2 activity LED remains off. Use the following command structure in PowerShell or a command prompt to start the firmware upload:

.\stm32flash.exe -b 115200 -w <c099mbed3.bin> -S 0x8000000 COM<port number>

- 5. To confirm a successful firmware upload, remove the safeboot jumper and restart the device. The ODIN-W2 activity LED lights up.
- 2 Windows PowerShell

![](_page_29_Picture_234.jpeg)

**Figure 34: Power shell capture of FW upload**

![](_page_30_Picture_1.jpeg)

## <span id="page-30-0"></span>**8 Arduino header connections**

The board size and the four connectors comply with the Arduino R3/Uno mechanical specification. The functions of each I/O align as much as possible to the Arduino-specified functions. Check the pin functions and electrical compatibility before using the product with an Arduino R3/Uno - see [Figure](#page-30-1)  below. All the pin functions besides power are 3.3 V compliant.

![](_page_30_Picture_4.jpeg)

**Figure 35: C099-F9P Arduino connectors**

### ARDUINO PIN HEADERS

![](_page_30_Figure_7.jpeg)

### <span id="page-30-1"></span>**Figure 36: C099-F9P Arduino R3 connections**

![](_page_31_Picture_0.jpeg)

## <span id="page-31-0"></span>**Appendix**

## <span id="page-31-1"></span>**A Glossary**

![](_page_31_Picture_235.jpeg)

**Table 3: Explanation of the abbreviations and terms used**

## <span id="page-31-2"></span>**B C099-F9P antenna specification**

## <span id="page-31-3"></span>**B.1 Wi-Fi/Bluetooth antenna specification**

### **EX-IT WLAN RPSMA / Ex-IT WLAN SMA**

![](_page_31_Picture_236.jpeg)

### **Table 4: Wi-Fi/Bluetooth antenna**

**☞** The variant included in the C099-F9P kit has an SMA connector and has to be mounted on the corresponding antenna connector of the C099-F9P board if you wish to use Wi-Fi or Bluetooth connectivity.

## <span id="page-31-4"></span>**C ODIN-W2 firmware upload via JTAG**

ODIN-W2 firmware can be uploaded through the 10-pin JTAG connector by using the STM Link Utility software and ST LINK V2 debugger device. STM Link Utility software can be found on

<https://www.st.com/en/development-tools/stsw-link004.html>

Check the availability of the ST LINK V2 debugger device with local STM distributors.

![](_page_32_Picture_1.jpeg)

## <span id="page-32-0"></span>**D Mechanical board dimensions**

![](_page_32_Figure_3.jpeg)

**Figure 37: C099-F9P rev. E dimensions**

## <span id="page-32-1"></span>**E C099-F9P schematics**

[C099-F9P evaluation board schematics, UBX-22008807](https://www.u-blox.com/sites/default/files/C099-F9P_Schematics_UBX-22008807.pdf)

![](_page_33_Picture_1.jpeg)

## <span id="page-33-0"></span>**Related documents**

- [1] ZED-F9P Integration manual, [UBX-18010802](https://www.u-blox.com/docs/UBX-18010802)
- <span id="page-33-2"></span>[2] HPG 1.30 Interface description, [UBX-21046737](https://www.u-blox.com/docs/UBX-21046737)
- <span id="page-33-3"></span>[3] u-center User guide, [UBX-13005250](https://www.u-blox.com/docs/UBX-13005250)
- 
- [4] u-blox GNSS Sensor and VCP Device Driver User guide, [UBX-15022397](https://www.u-blox.com/docs/UBX-15022397)<br>[5] ANN-MB series multi-band GNSS antennas Data sheet. UBX-18049862 ANN-MB series multi-band GNSS antennas Data sheet, [UBX-18049862](https://www.u-blox.com/docs/UBX-18049862)

**☞** For regular updates to u-blox documentation and to receive product change notifications, register on our homepage [\(www.u-blox.com\)](http://www.u-blox.com/).

## <span id="page-33-1"></span>**Revision history**

![](_page_33_Picture_257.jpeg)

![](_page_34_Picture_1.jpeg)

## <span id="page-34-0"></span>**Contact**

### For complete contact information, visit us at [www.u-blox.com.](http://www.u-blox.com/)

### **u-blox Offices**

### **North, Central and South America**

#### **u-blox America, Inc.**

Phone: +1 703 483 3180 E-mail: [info\\_us@u-blox.com](mailto:info_us@u-blox.com)

### **Regional Office West Coast:**

Phone: +1 408 573 3640 E-mail: [info\\_us@u-blox.com](mailto:info_us@u-blox.com)

### **Technical Support:**

Phone: +1 703 483 3185 E-mail: [support@u-blox.com](mailto:support@u-blox.com)

### **Headquarters Europe, Middle East, Africa**

### **u-blox AG**

Phone: +41 44 722 74 44 E-mail: [info@u-blox.com](mailto:info@u-blox.com) Support: [support@u-blox.com](mailto:support@u-blox.com)

### **Asia, Australia, Pacific**

#### **u-blox Singapore Pte. Ltd.**

Phone: +65 6734 3811 E-mail: [info\\_ap@u-blox.com](mailto:info_ap@u-blox.com) Support: [support\\_ap@u-blox.com](mailto:support_ap@u-blox.com)

#### **Regional Office Australia:**

Phone: +61 3 9566 7255 E-mail: [info\\_anz@u-blox.com](mailto:info_anz@u-blox.com) Support: [support\\_ap@u-blox.com](mailto:support_ap@u-blox.com)

### **Regional Office China (Beijing):**

Phone: +86 10 68 133 545 E-mail: [info\\_cn@u-blox.com](mailto:info_cn@u-blox.com) Support: [support\\_cn@u-blox.com](mailto:support_cn@u-blox.com)

#### **Regional Office China (Chongqing):**

Phone: +86 23 6815 1588 E-mail: [info\\_cn@u-blox.com](mailto:info_cn@u-blox.com) Support: [support\\_cn@u-blox.com](mailto:support_cn@u-blox.com)

### **Regional Office China (Shanghai):**

Phone: +86 21 6090 4832 E-mail: [info\\_cn@u-blox.com](mailto:info_cn@u-blox.com) Support: [support\\_cn@u-blox.com](mailto:support_cn@u-blox.com)

### **Regional Office China (Shenzhen):**

Phone: +86 755 8627 1083 E-mail: [info\\_cn@u-blox.com](mailto:info_cn@u-blox.com) Support: [support\\_cn@u-blox.com](mailto:support_cn@u-blox.com)

#### **Regional Office India:**

Phone: +91 80 405 092 00 E-mail: [info\\_in@u-blox.com](mailto:info_in@u-blox.com) Support: [support\\_in@u-blox.com](mailto:support_in@u-blox.com)

#### **Regional Office Japan (Osaka):**

Phone: +81 6 6941 3660 E-mail: [info\\_jp@u-blox.com](mailto:info_jp@u-blox.com) Support: [support\\_jp@u-blox.com](mailto:support_jp@u-blox.com)

#### **Regional Office Japan (Tokyo):**

Phone: +81 3 5775 3850 E-mail: [info\\_jp@u-blox.com](mailto:info_jp@u-blox.com) Support: [support\\_jp@u-blox.com](mailto:support_jp@u-blox.com)

#### **Regional Office Korea:**

Phone: +82 2 542 0861 E-mail: [info\\_kr@u-blox.com](mailto:info_kr@u-blox.com) Support: [support\\_kr@u-blox.com](mailto:support_kr@u-blox.com)

#### **Regional Office Taiwan:**

Phone: +886 2 2657 1090 E-mail: [info\\_tw@u-blox.com](mailto:info_tw@u-blox.com) Support: [support\\_tw@u-blox.com](mailto:support_tw@u-blox.com)